#### **Versionshinweis:**

Dieser Artikel wurde für [UCware 6.0](https://wiki.ucware.com/release/ucware6) überarbeitet. Die Vorgängerversion finden Sie [hier](https://wiki.ucware.com/archiv/5_x/adhandbuch/provisionierung/snom_dect).

# **Snom DECT einrichten**

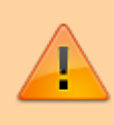

#### **Achtung:**

Unsachgemäße Einstellungen können Störungen und Ausfälle der Telefonanlage verursachen. Lassen Sie Änderungen in an den hier beschriebenen Funktionen nur von erfahrenem Fachpersonal durchführen. Sichern Sie **vorab** einen Snapshot der Anlage. Kontaktieren Sie im Zweifelsfall den UCware Support.

#### **Hinweise:**

- Führen Sie die folgenden Schritte aus, **bevor** Sie die erste DECT-Basis anschließen.
- Setzen Sie gebrauchte Basisstationen vorab zurück auf die Werkseinstellungen.
- Stellen Sie sicher, dass die Stationen mit geeigneter [Firmware](https://wiki.ucware.com/adhandbuch/provisionierung/firmware/sitemap) provisioniert werden.

Auf dem UCware Server können Sie DECT-Basen von **Snom** für den Single- oder Multizellenbetrieb einrichten. Die Verwaltung der beteiligten Geräte erfolgt dabei direkt im Admin-Client, sodass Sie in der Regel nicht auf deren Weboberfläche zugreifen müssen.

UCware unterstützt die folgenden DECT-Komponenten von Snom:

- **Basisstationen:** M400 (nur einzeln oder als Doppelzelle mit baugleichem Gerät), M700, M900, M900 Outdoor
- **Handsets:** M25, M30, M65, M70, M80, M85, M90

Unter **N. DECT > Snom** können Sie DECT-Chains erstellen oder zur Bearbeitung aufrufen:

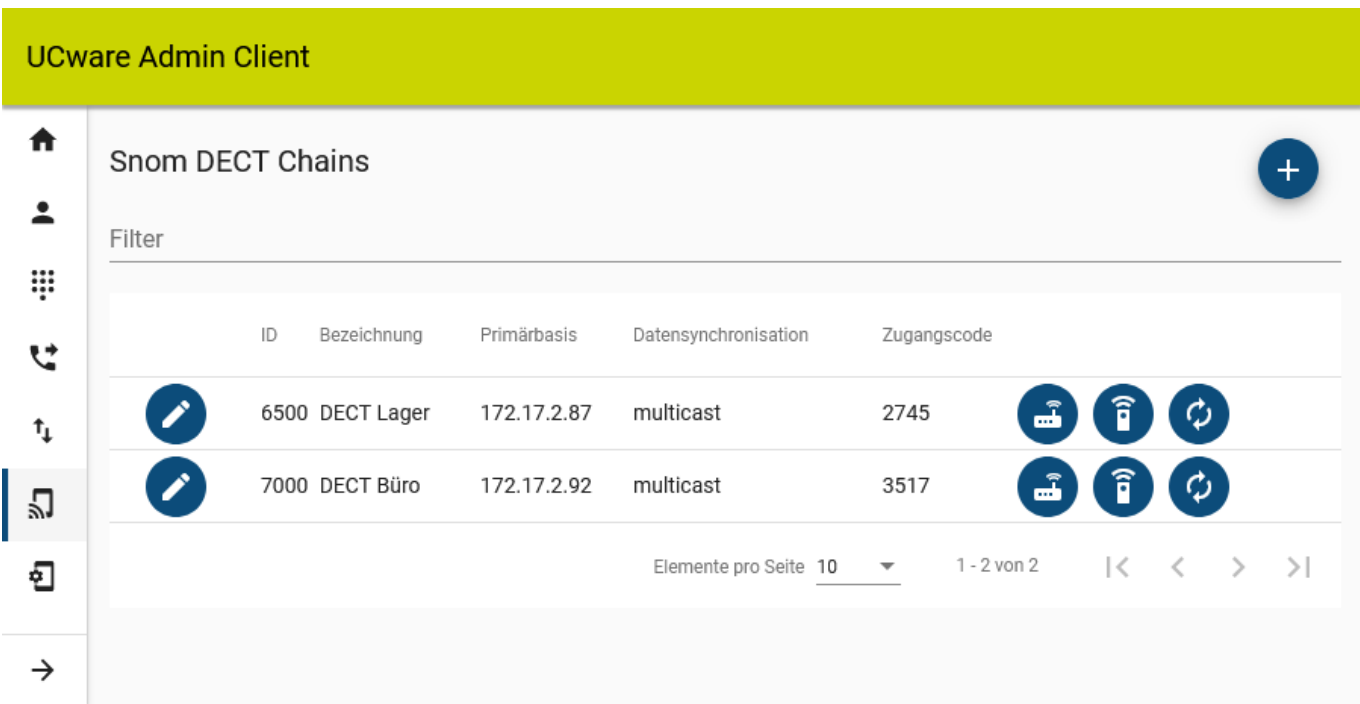

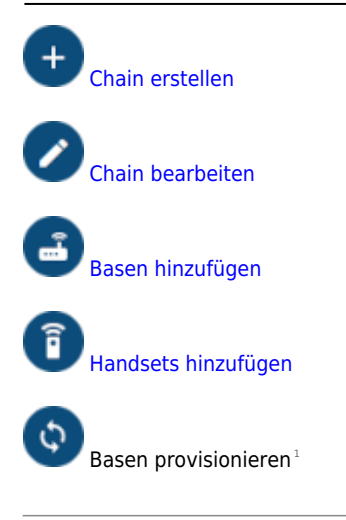

1 Nur zur Problembehebung.

Orientieren Sie sich beim Einrichten einer DECT-Chain an der Reihenfolge der hier dargestellten Schritte:

### <span id="page-1-0"></span>**DECT-Chain erstellen und bearbeiten**

Für jede DECT-Chain können Sie die folgenden Eigenschaften konfigurieren:

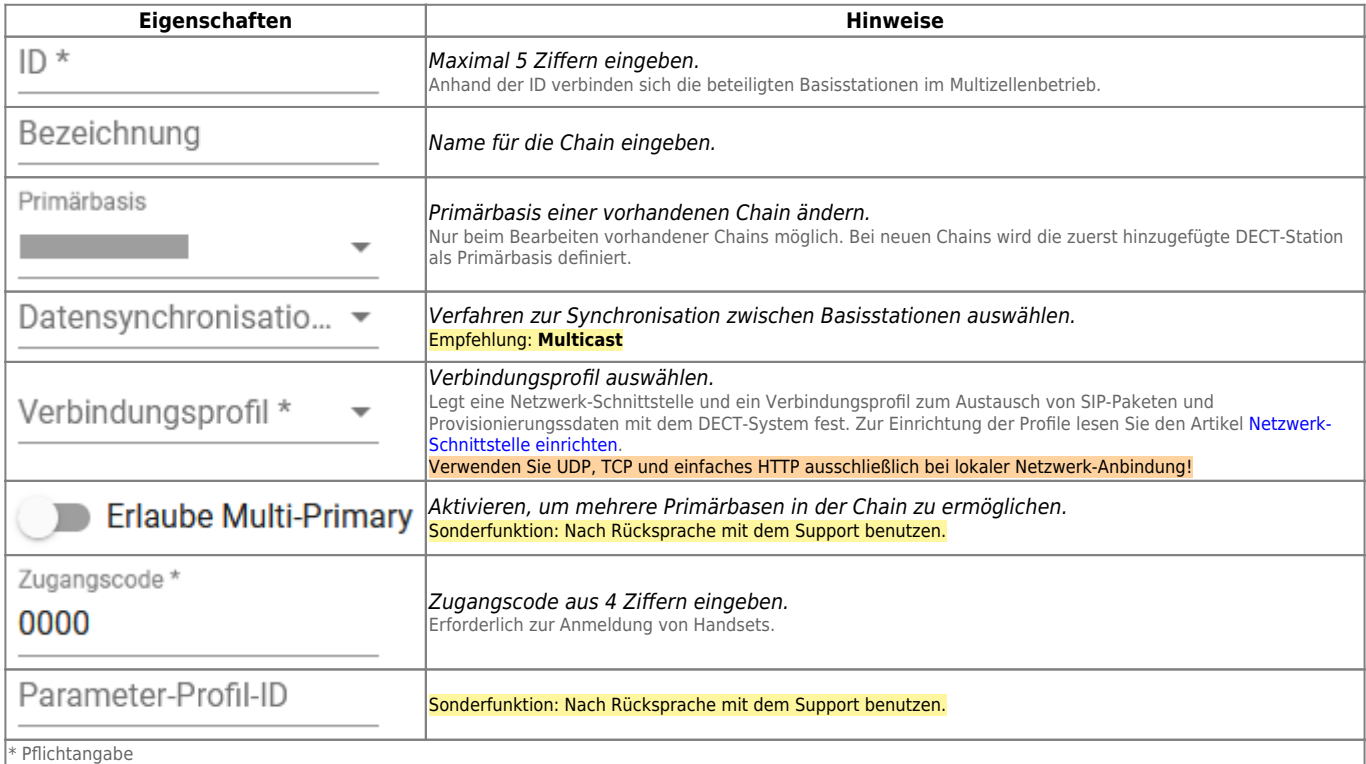

### <span id="page-1-1"></span>**DECT-Basen hinzufügen und verwalten**

Über **DECT > Snom >** gelangen Sie zu den beteiligten Basisstationen der gewünschten DECT-Chain:

### **UCware Admin Client**

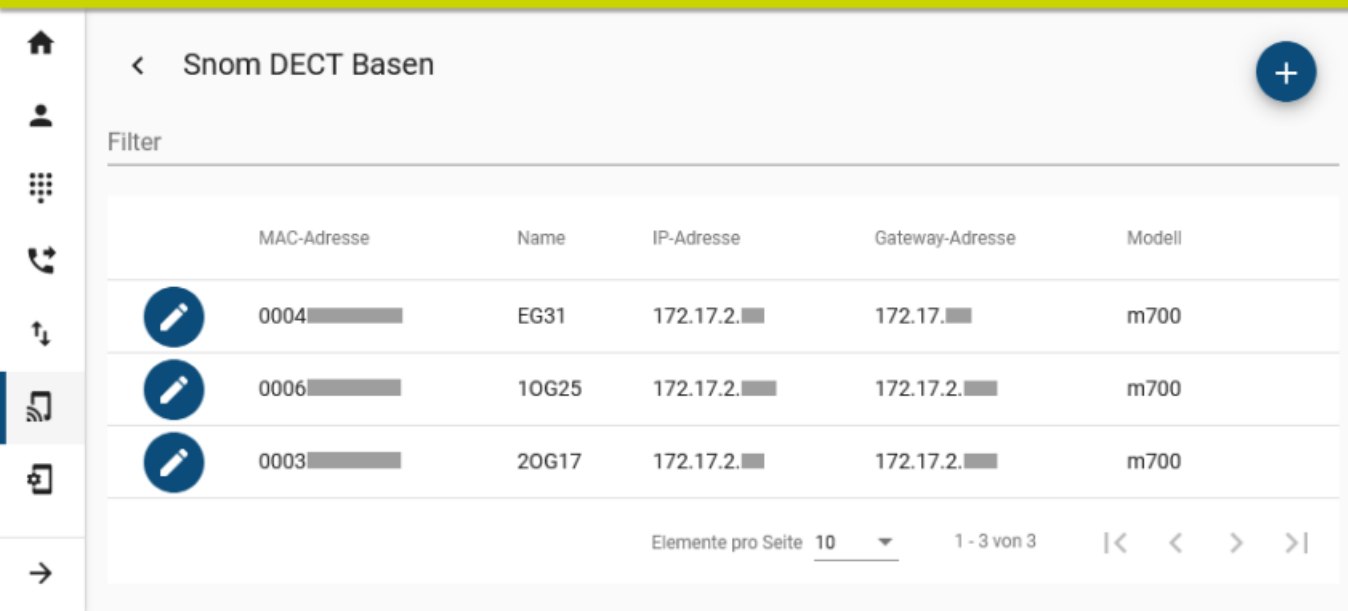

Hier können Sie der Chain neue Basisstationen hinzufügen oder vorhandene bearbeiten.

Dabei können Sie die folgenden Eigenschaften konfigurieren:

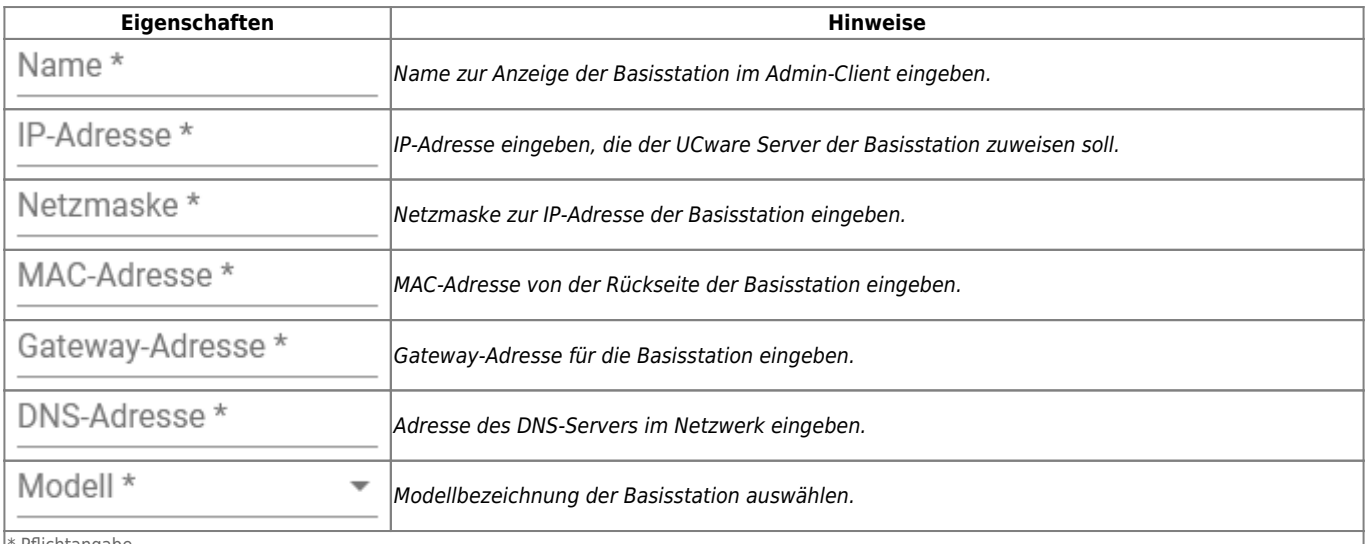

Pflichtangabe

#### **Hinweise:**

Für den Multizellenbetrieb müssen Sie der gewünschten DECT-Chain mindestens zwei Basisstationen hinzufügen. Damit diese einen Kommunikationsbaum aushandeln, fügen Sie der Chain mindestens ein Handset hinzu.

## <span id="page-2-0"></span>**DECT-Handsets hinzufügen und verwalten**

Über **DECT > Snom >** gelangen Sie zu den beteiligten Handsets der gewünschten DECT-Chain:

### **UCware Admin Client**

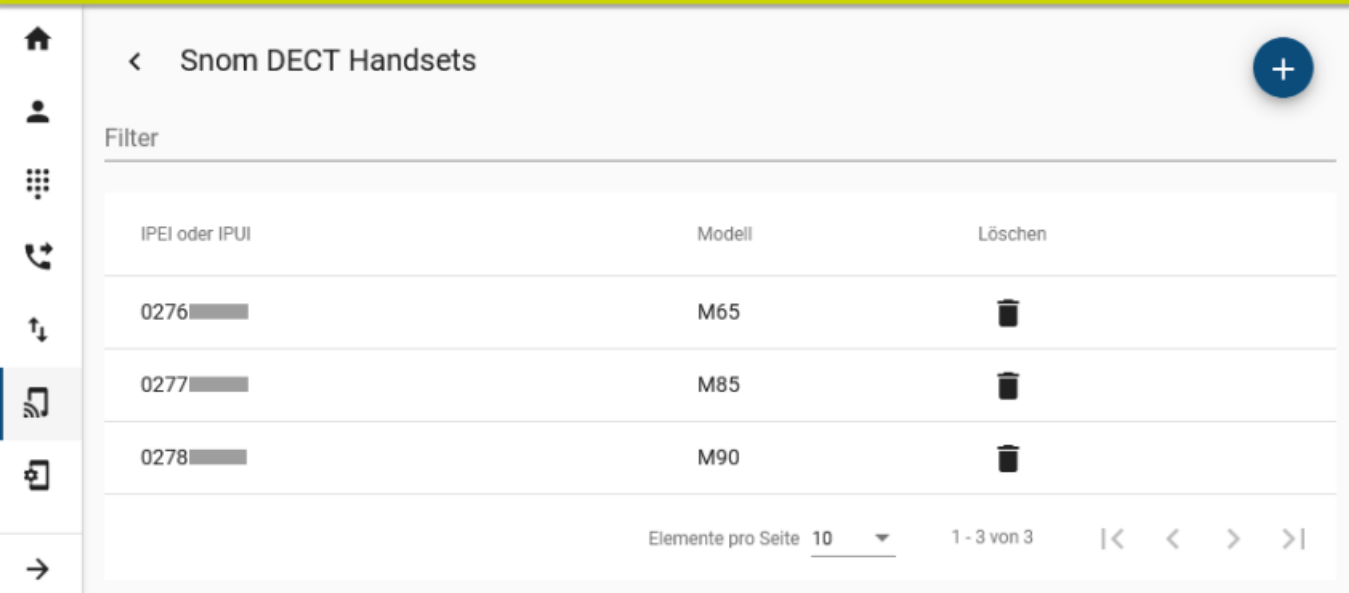

Hier können Sie der Chain neue Handsets hinzufügen:

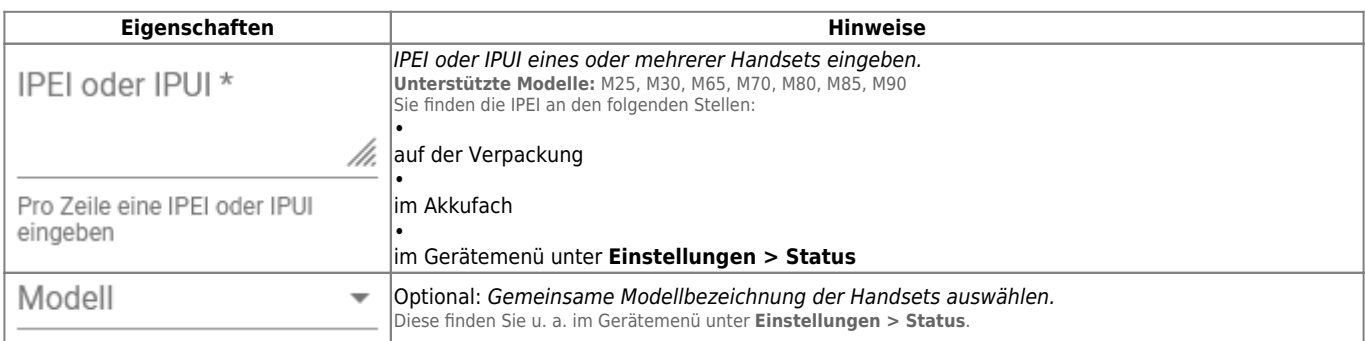

\* Pflichtangabe

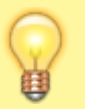

#### **Hinweis:**

Nachdem Sie die Snom-DECT-Chain im Admin-Client eingerichtet haben, können Sie die eingetragenen Handsets in Betrieb nehmen. Optional können Sie diese Aufgabe dem jeweiligen Benutzer übertragen. Eine entsprechende Schnellstart-Anleitung finden Sie [hier.](https://wiki.ucware.com/geraetehandbuch/dect/snom/qsg)

### **Handset vorbereiten**

Um ein Snom-Handset in Betrieb zu nehmen, gehen Sie wie folgt vor:

- 1. Legen Sie einen vollständig aufgeladenen Akku ins Batteriefach ein.
- 2. Schalten Sie das Handset ein, indem Sie die rote Taste drücken.

Um das Handset bei Bedarf auf Werkseinstellungen zurückzusetzen, gehen Sie wie folgt vor:

- 1. Drücken Sie die **E**-Taste.
- 2. Wählen Sie die Nummer  $\sqrt{7}$  3 7 8 4 2 3  $\overline{\phantom{1}}$ .

Dies entspricht der Buchstabenwahl ∗SERVICE∗.

3. Wählen Sie den Eintrag **Master Reset** aus und bestätigen Sie mit **Ja**.

Das Handset wird zurückgesetzt und startet neu.

### **Handset an DECT-Chain registrieren**

Neue und zurückgesetzte Snom-Handsets müssen einmalig an der gewünschten DECT-Chain registriert werden.

Gehen Sie dazu wie folgt vor:

- 1. Navigieren Sie zum Menüpunkt **> Connectivity > Register**.
- 2. Wählen Sie einen Eintrag mit der Bezeichnung **Empty** bzw. **Leer** aus.
- 3. Geben Sie den [Zugangscode](#page-1-0) der gewünschten DECT-Chain ein und bestätigen Sie mit **Ok**.

Das Handset wird an der DECT-Chain registiert. Dieser Vorgang kann mehrere Minuten dauern. Nach erfolgreicher Registrierung zeigt das Handset seine Geräte-Durchwahl an. Handsets ohne Benutzeranmeldung sind über diese Durchwahl erreichbar.

### **Benutzer am Handset anmelden**

Benutzer mit einem DECT-Slot können eine oder mehrere eigene Rufnummern darauf [aktivieren.](https://wiki.ucware.com/benutzerhandbuch/rufnummernkonfiguration/allg)

Um sich anschließend als Benutzer auf einem Handset anzumelden, gehen Sie wie folgt vor:

- 1. Wählen Sie am Handset  $\blacktriangleright$  gefolgt von Ihrer Durchwahl.
- 2. Bestätigen Sie mit der grünen Taste. Die Ansage fordert Sie zur Eingabe Ihres persönlichen Passworts auf.
- 3. Geben Sie Ihre PIN ein und bestätigen Sie mit  $\mathbb H$ . Legen Sie nicht auf.

Die Ansage bestätigt Ihre Anmeldung. Anschließend wird der Anruf automatisch beendet.

Nach erfolgreicher Anmeldung zeigt das Handset **alle** benutzereigenen Durchwahlen an, die auf dem DECT-Slot aktiv sind.

Um sich vom Handset abzumelden, wählen Sie <sub><sup>₩</sup> ₩</sub> und bestätigen Sie mit der grünen Taste.

From: <https://wiki.ucware.com/> - **UCware-Dokumentation** Permanent link:

**<https://wiki.ucware.com/adhandbuch/dect/snom/einrichten>**

Last update: **14.02.2024 08:50**

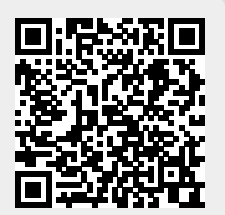